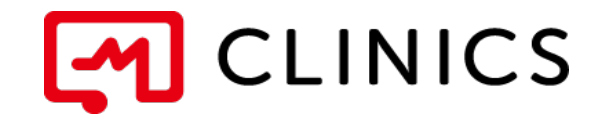

# アプリ予約マニュアル iOS / Android 共通

バージョン 2.0 : 2021年12月7日 改訂版

何かご不明点がございましたら、 こちらの電話番号までお気軽にご連絡下さい。 株式会社メドレー 患者様ご相談窓口

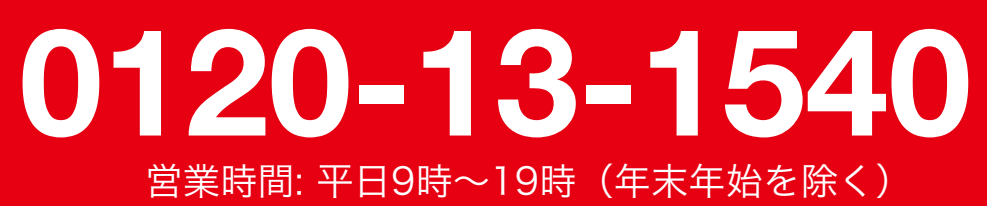

Copyright © Medley, Inc. All rights reserved.

### 01 アプリのインストール

インストール

#### 02 アカウント登録

 アカウントの登録※電話番号で新規登録する場合 アカウントの登録※dアカウントで新規登録する場合

#### 03 病院・診療所を探す

再診コード/QRコードをお持ちの方

再診コード/QRコードをお持ちでない方

#### 04 予約する

#### 診察予約

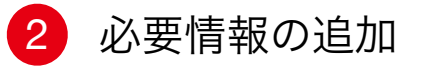

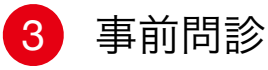

#### 05 予約の確定

診察予約の確定

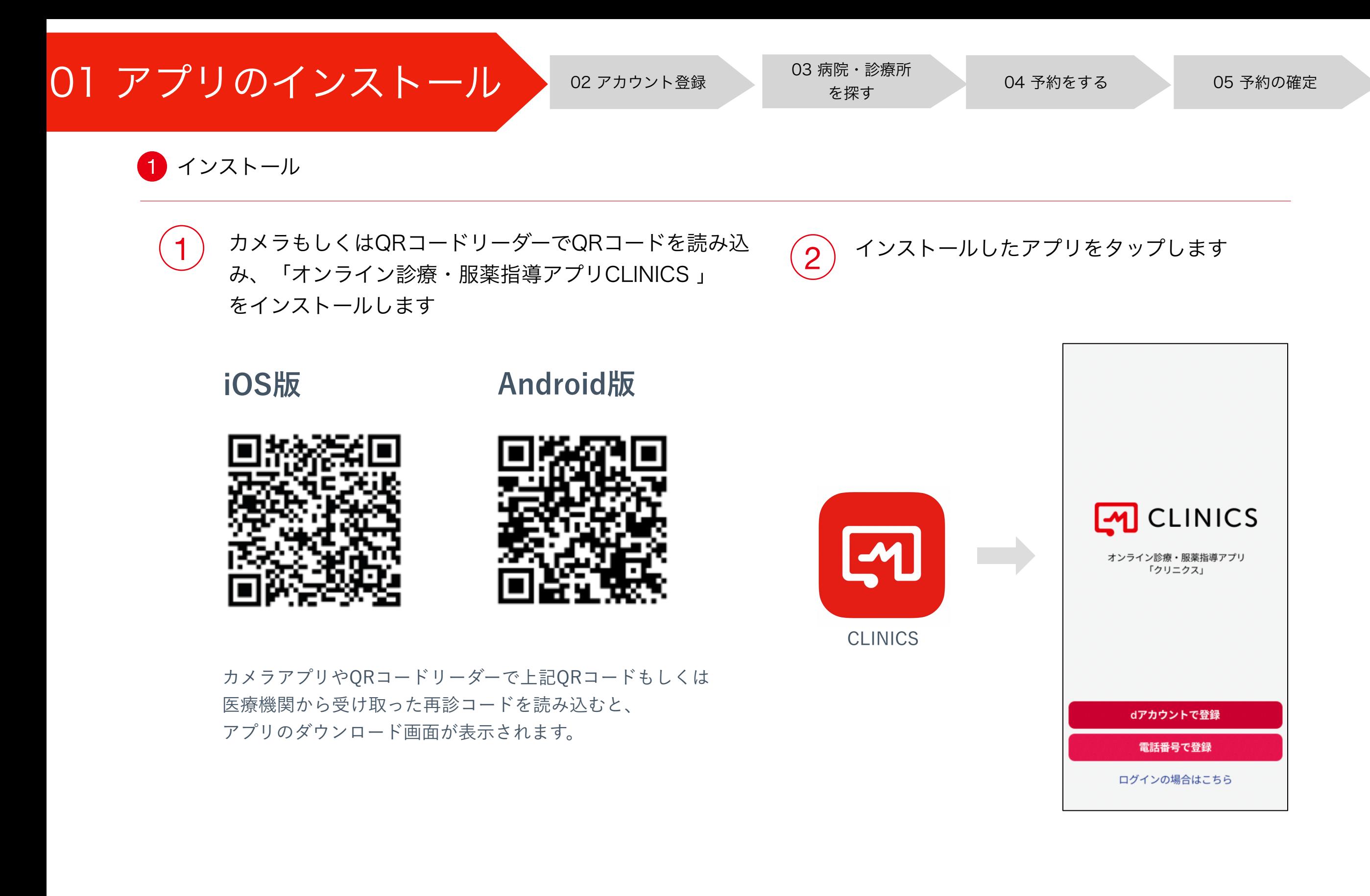

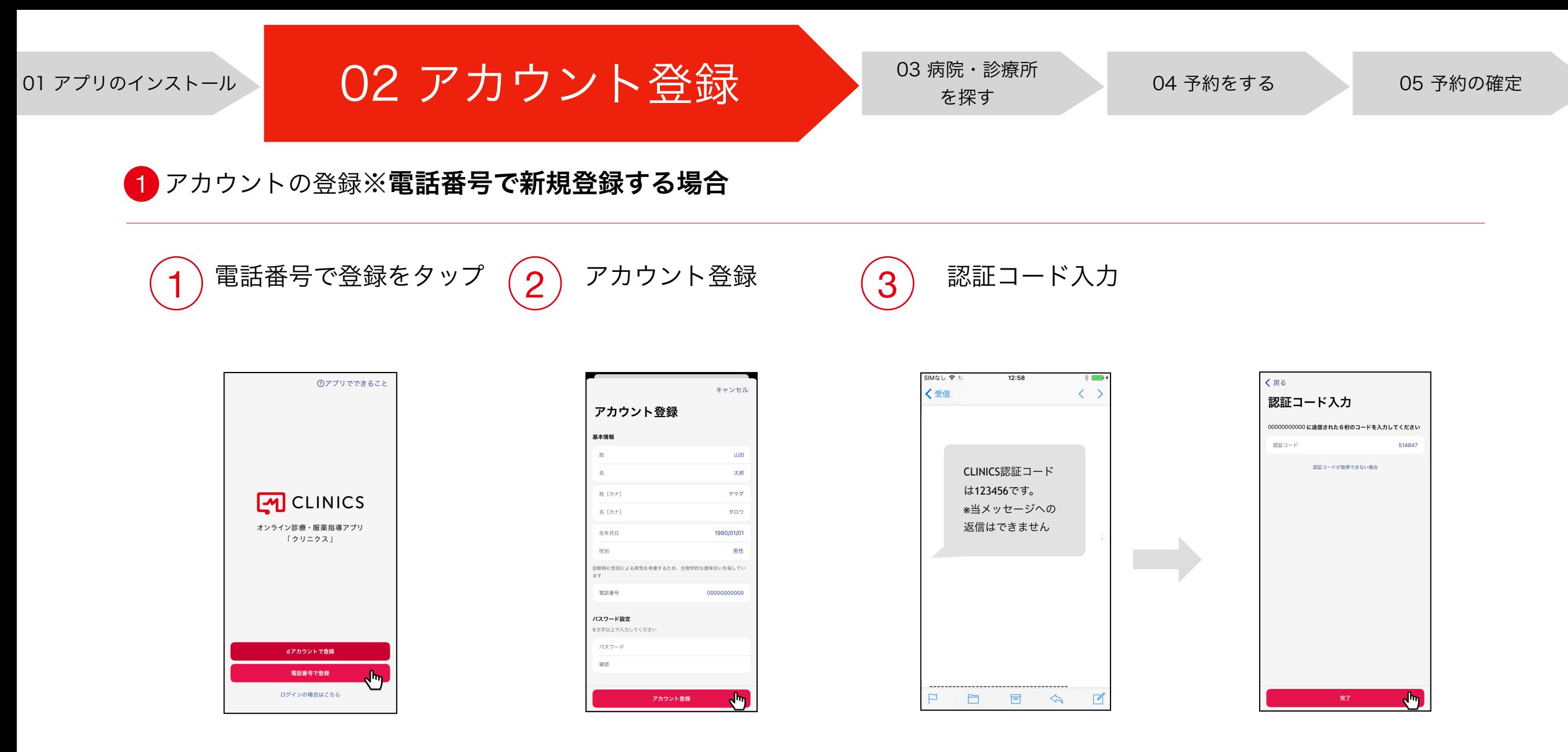

※過去にCLINICSアカウントを作成 している場合は、「ログインの場合は こちら」をタップしてください。

※アカウント情報を入力します。 電話番号は半角数字で、ハイフンや 空白を入れずに詰めて入力します。

※登録した電話番号にSMSで認証コード(6桁の数字) が届くので入力し、「完了」をタップすると登録完了です。

※認証コードが届かない場合は、「認証コードが確認できない場合」 より「電話で認証コードを確認」を選択すると、入力した電話番号 宛に自動音声の電話がかかってきますので、読み上げられる数字6 桁の認証コードをご確認ください。

⚠ 「電話番号が既に会員登録済みです。既存アカウントでログインしてください。」 というエラーが表示された場合は、ログイン画面よりログインしてください。

01 アプリのインストール 02 アカウント登録 35歳 03 病院・診療所 04 予約をする 05 予約の確定 2 アカウントの登録※dアカウントで新規登録する場合  $\left( \left. \begin{array}{c} 4 \end{array} \right)$  サービス連携に同意 dアカウントログイン画面で  $\left(3\right)$  dアカウントの  $\overline{1}$  dアカウントで登録  $\overline{2}$ をタップ dアカウントのIDを入力 パスワードを入力 **⑦アプリでできること** <u>不正ログインの被害を防ぐ</u><br>タすぐできるセキュリティ対策はこちら サービス連携の同意 <u>不正ログインの被害を防ぐ</u><br>|今すぐできるセキュリティ対策はこち | サービス名 ログイン ログイン দ্ৰে 上提供事業者 dアカウントのID 生体認証または画面ロックで認証 -<br>「dアカウント設定」アプリを使うとTouch IDまたはFace<br>IDでログインできます。 -<br>下記の情報が、ドコモから上記の提供事業者に提供され? | パスワード(半角英数記号8~20桁) ッ。<br>提供する情報は、上記のサービスのプライバシーボリシーに<br>従います。 **M** CLINICS ハスワードを表示する 上記のサービスのプライバシーボリシー dアカウントのID オンライン診療・服薬指導アプリ プロフィール情報  $\overline{(\; + \; \mathbb{M}\;\!\mathbb{C}\; )}$ ........ 「クリニクス」 パスワードをお忘れの方 2<br>2 次回以降 - トFRにつき同音したものとし、同音を劣略する √次回ログインからIDの入力を省略 同意する や IJ 別のdアカウントでログイン IDをお忘れの方 dアカウントを発行する 度ログインを行うと次回以降、ニックネーム、dポイント情報、利用履) dアカウントとは? 「同意する」を選択すると、上記のサービスへドコモに登録されたお客<br>Windows パインフ選集されます (+ 説明を見る ご利用上の注意  $+$  RH&R& ご利用規約/ご注意事項 ご利用にあたっ ログインの場合はこちら

 $\binom{2}{5}$ 情報を入力し、 アカウント登録をタップ 6 登録した電話番号にSMSで認証コード(6桁の数字) が届くので入力し「完了」をタップすると登録完了です

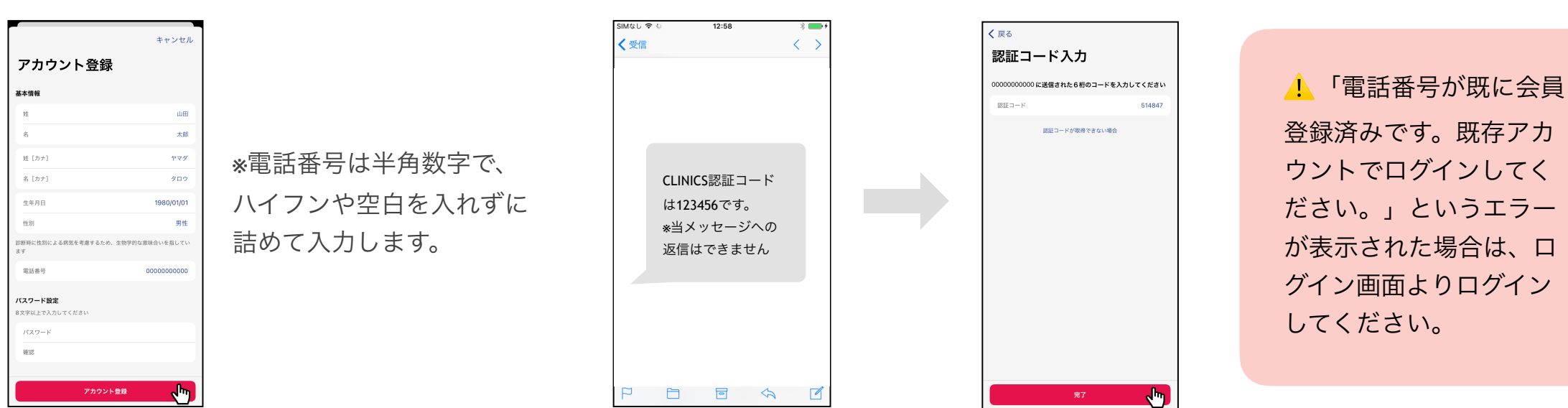

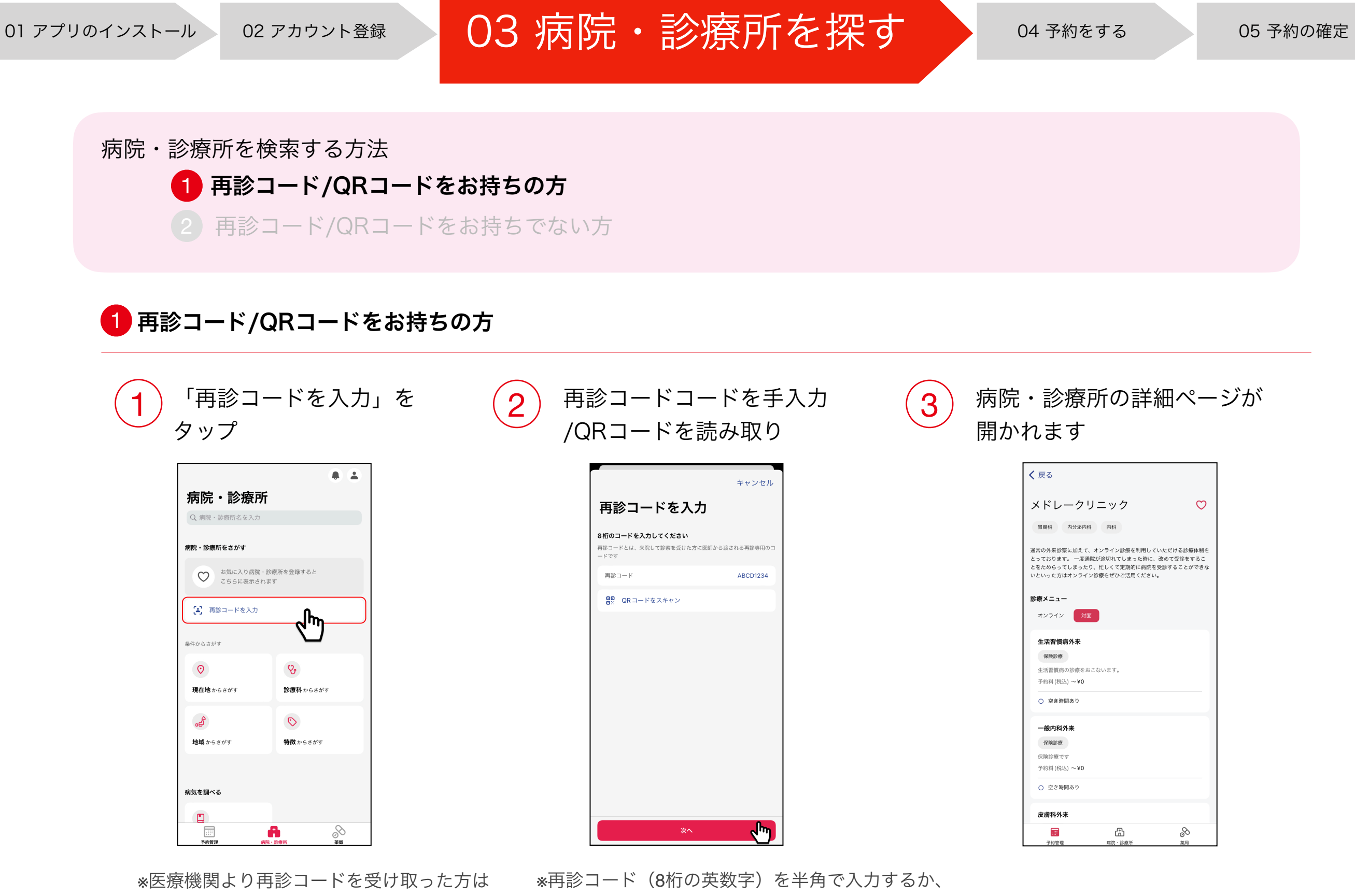

「再診コードを入力」をタップします。

QRコードをお持ちの場合は「QRコードをスキャン」 をタップしカメラで読み取ります。

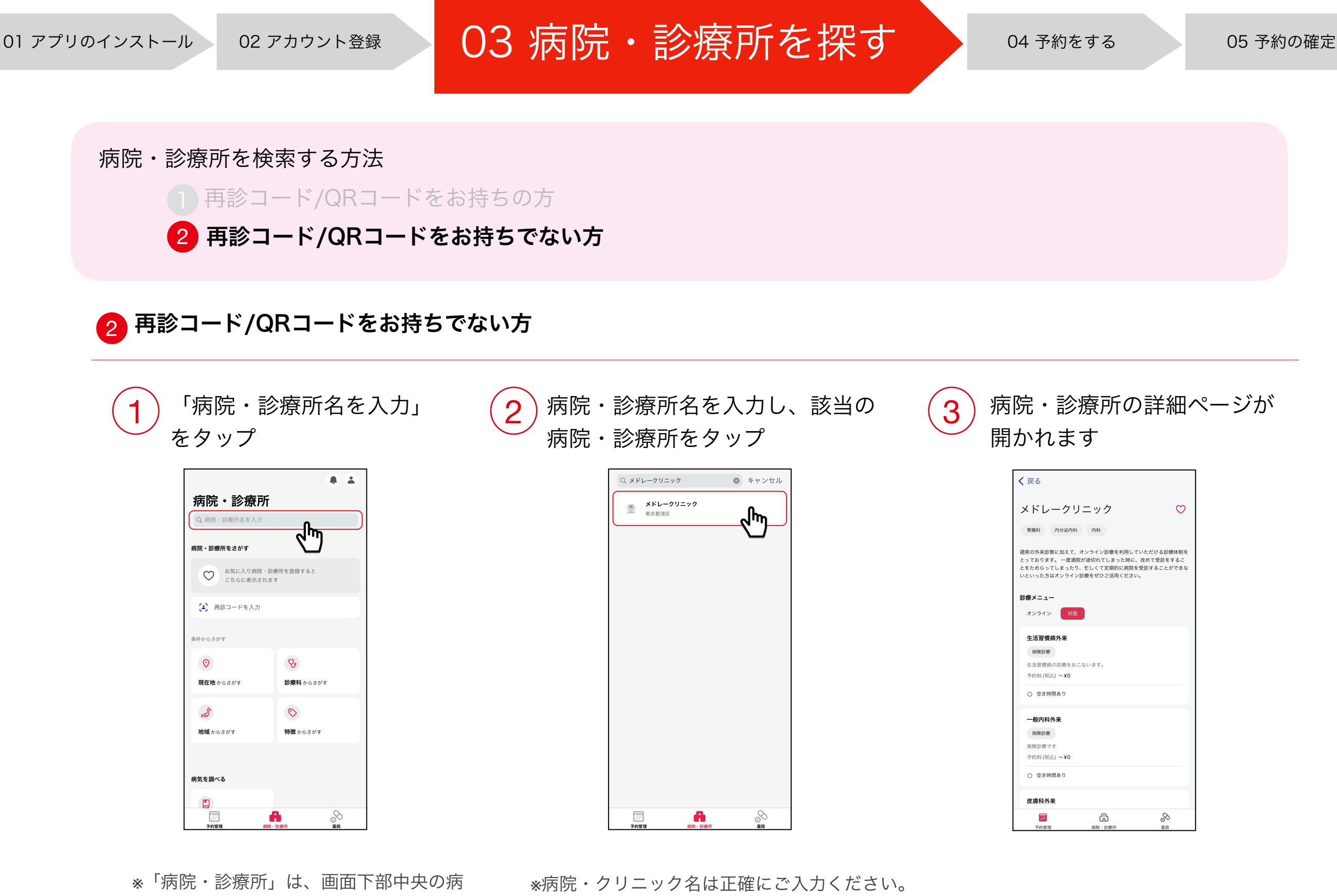

アルファベットの大文字小文字などの違いも区別して 検索されます。

院アイコンをタップすると表示されます。

※再診コード/QRコードをお持ちの場合は

P.6をご確認ください。

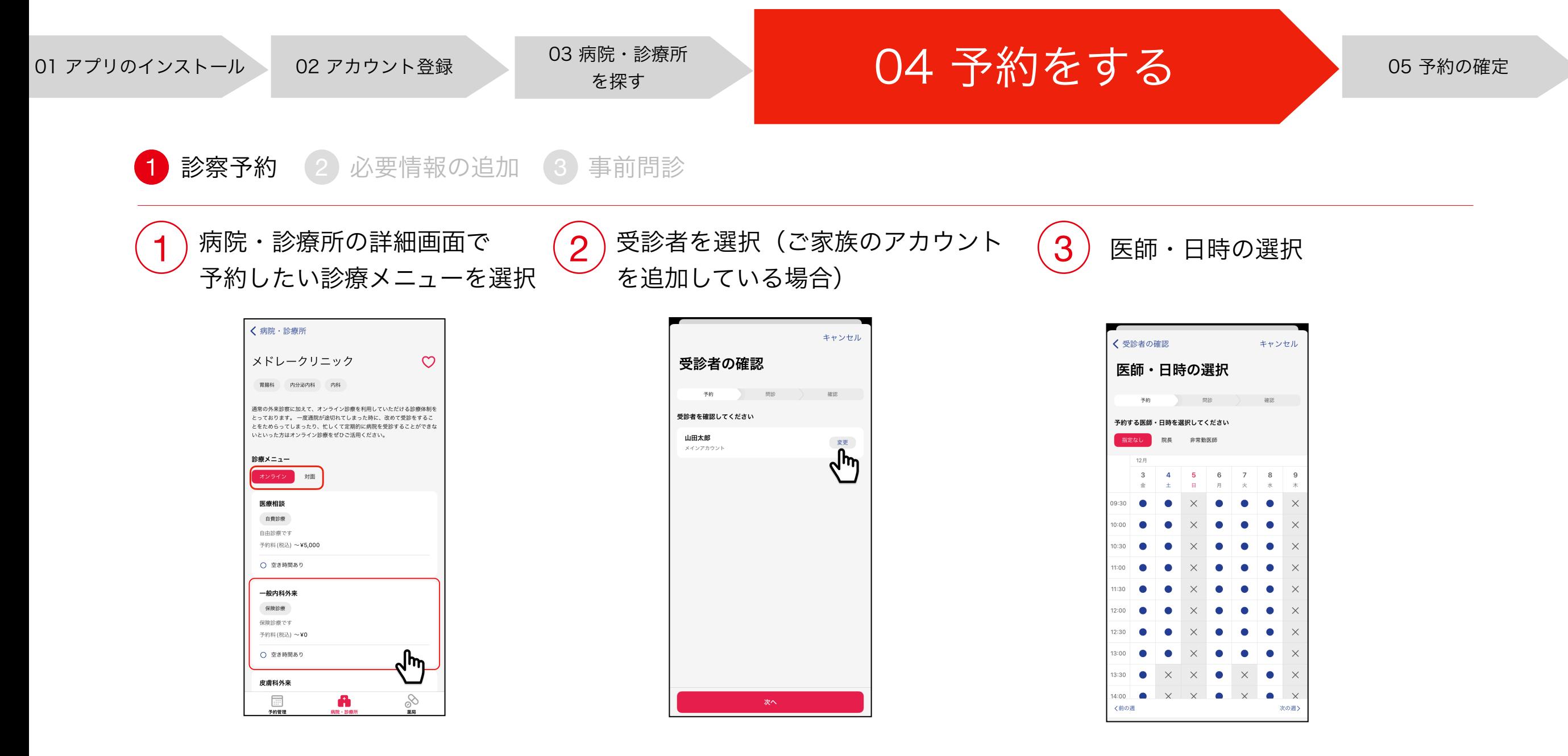

※診療メニューには「オンライン」と「対 面」の2つの診察方式があり、希望する診察 方式に切り替えて予約を行います。

※オンライン診療のメニューをご予約する際 は「オンライン」を選択した上でご予約を 進めてください。

※アカウント名の右にある「変更」を タップすると、ご家族のアカウントが 選択できます。

※医師を指定する場合はカレンダー上部にて選択します。 日時の指定はカレンダーから希望の日程・時間帯を 選択します。

※CLINICSは30分単位の時間帯予約制となります。 予約した時間帯の中で医療機関より呼び出しを 受ける形となります。

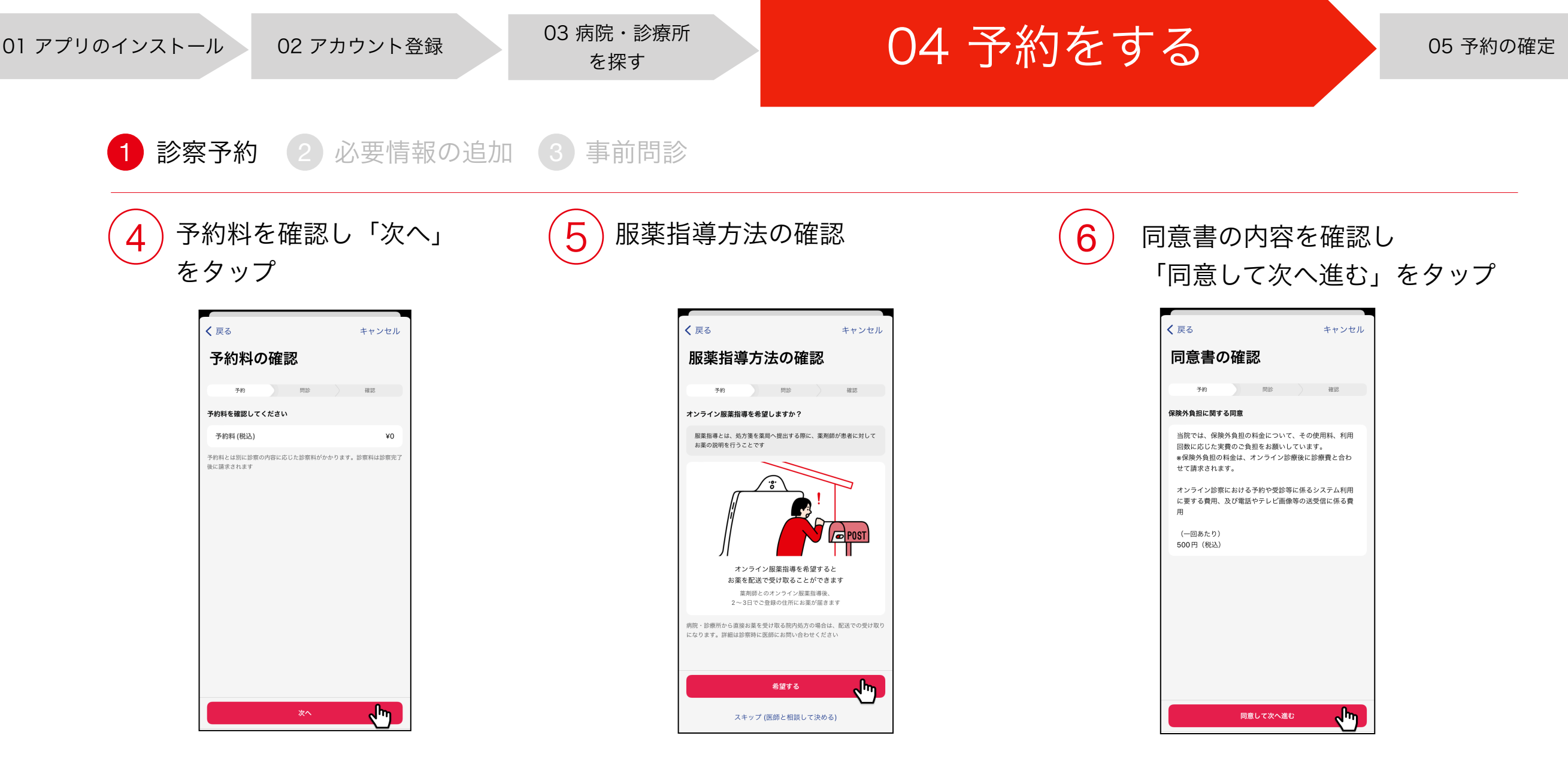

※オンライン服薬指導を希望される場合は 「希望する」をタップします。診察時に医師と 相談して決めたい場合は「スキップ(医師と相 談して決める)」をタップします。

※医療機関によっては、オンライン服薬指導に対 応していない場合もございますのでご了承くだ さい。

※保険診療のメニューで保険外負担の料金についての 同意書が表示された場合は、内容を確認し同意の上 「同意して次へ進む」をタップします。

#### ● 同意書とは?

オンラインで保険診療メニューを受診される場合、 医療機関によっては、保険外負担の料金を設定されて いる場合があります。保険外負担の内容や料金は医療機 関ごとに異なるため、保険外負担金に関するご質問は医 療機関に直接ご確認ください。

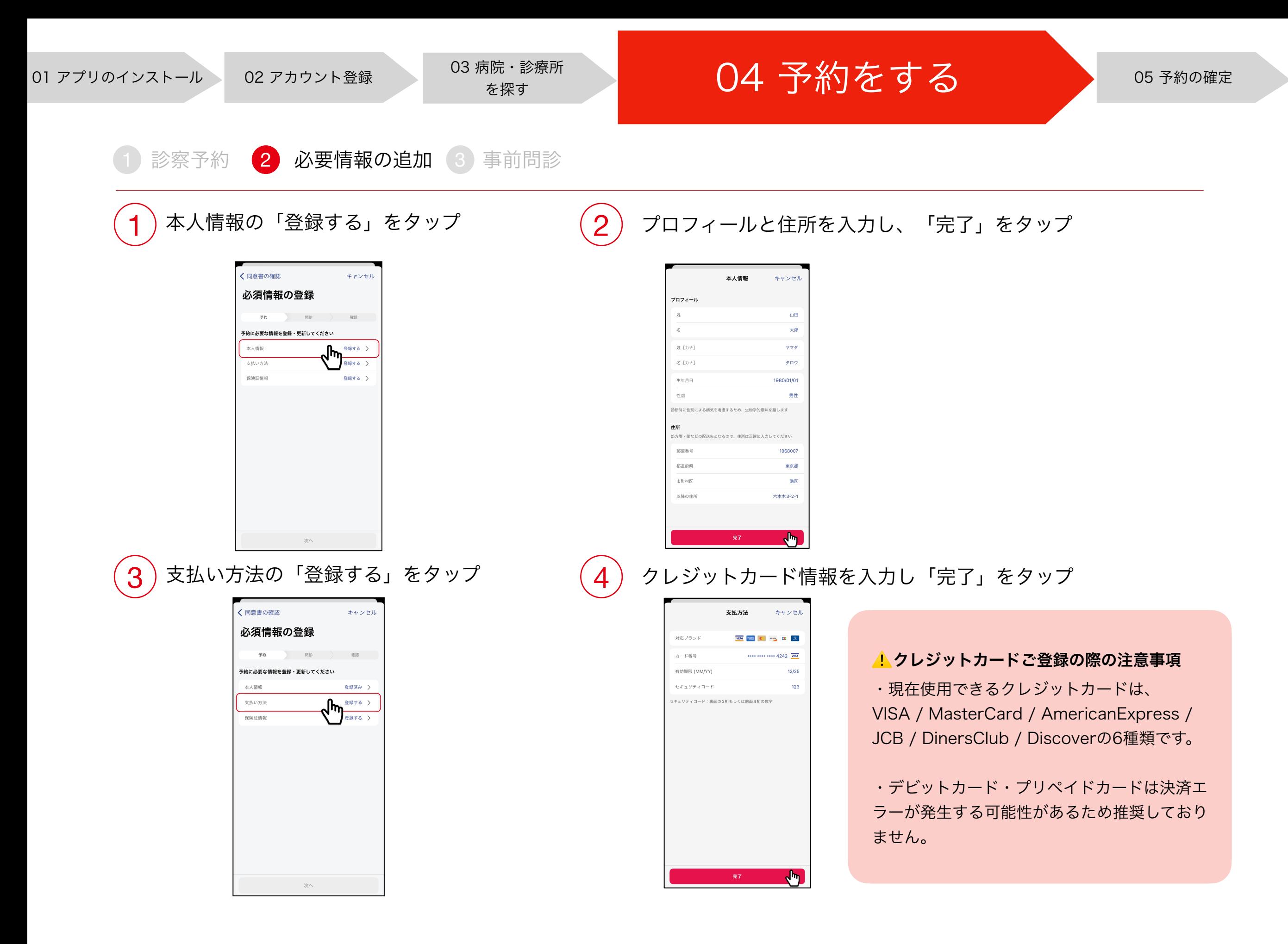

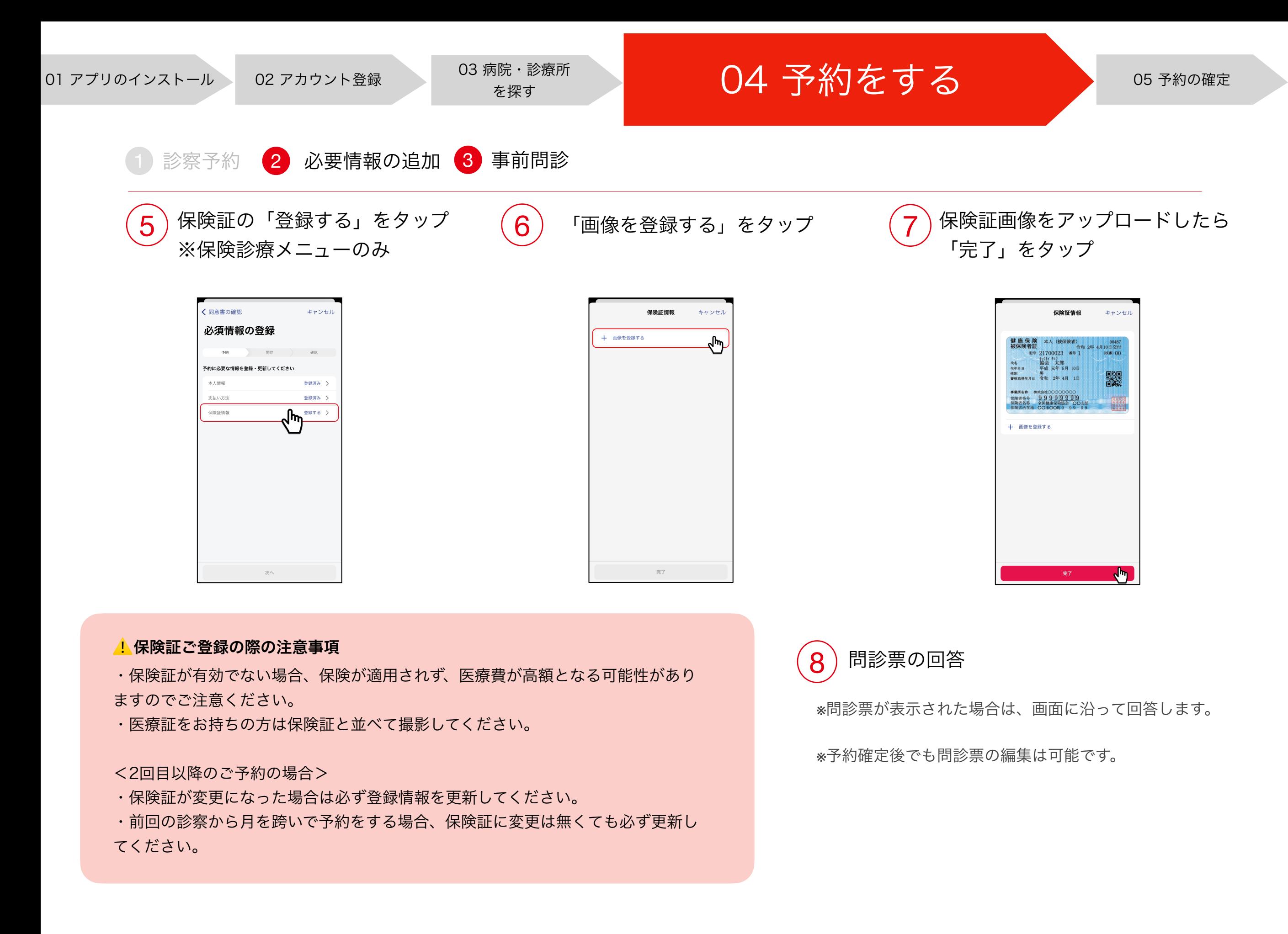

## 01 アプリのインストール 02 アカウント登録 03 医療機関を探す 04 予約をする 05 予約の確定

3 予約管理一覧へ移動する

1 診察予約の確定

予約内容を確認「診察予約を $\qquad \qquad (\, {\bf 2} \,)$ 確定」をタップ 1

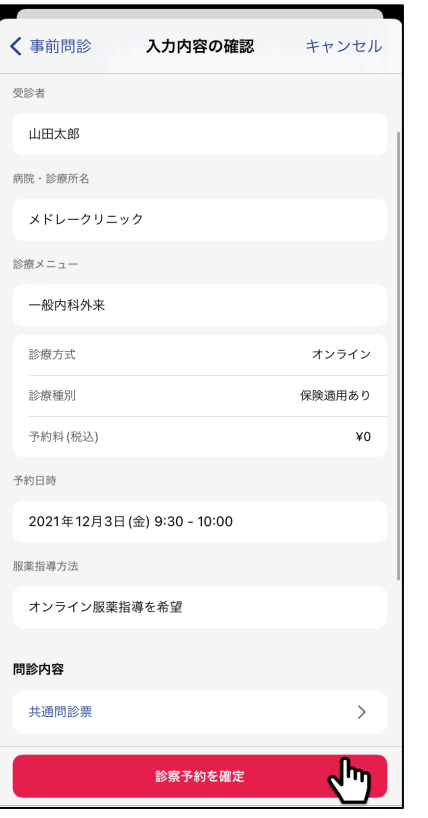

※予約内容に誤りがないか確認し 「診察予約を確定」をタップし、 予約を確定させます。 「診察予約が完了しました」と表示 されたら予約確定です。

「プッシュ通知をオンにする」 をタップ

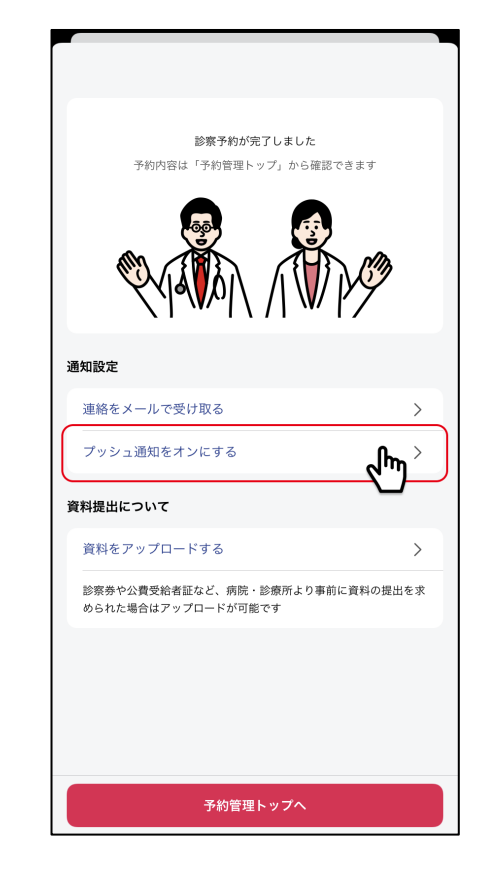

※医師からのオンライン診療の呼び出しの通知 や、メッセージを受け取るために、 必ずアプリのプッシュ通知を許可してください。

※「プッシュ通知をオンにする」をタップすると、 端末の通知設定画面へ移動するので、通知を 許可してください。

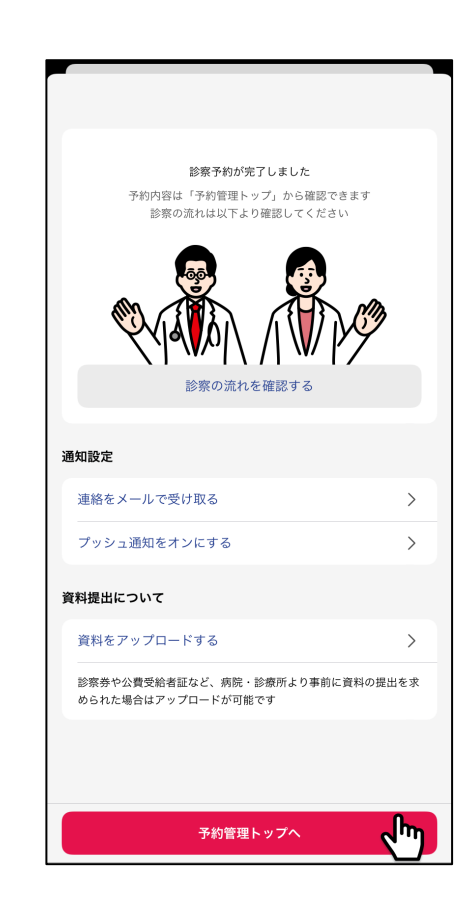

※アプリの通知を許可できたら、設定画面を 閉じてCLINICSアプリへ戻ります。 画面下にある「予約管理トップ」へをタップ して予約管理一覧へ移動すると、予約内容を 確認することができます。